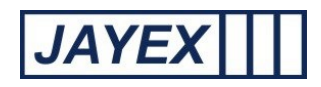

## Manage - Enlighten Diary

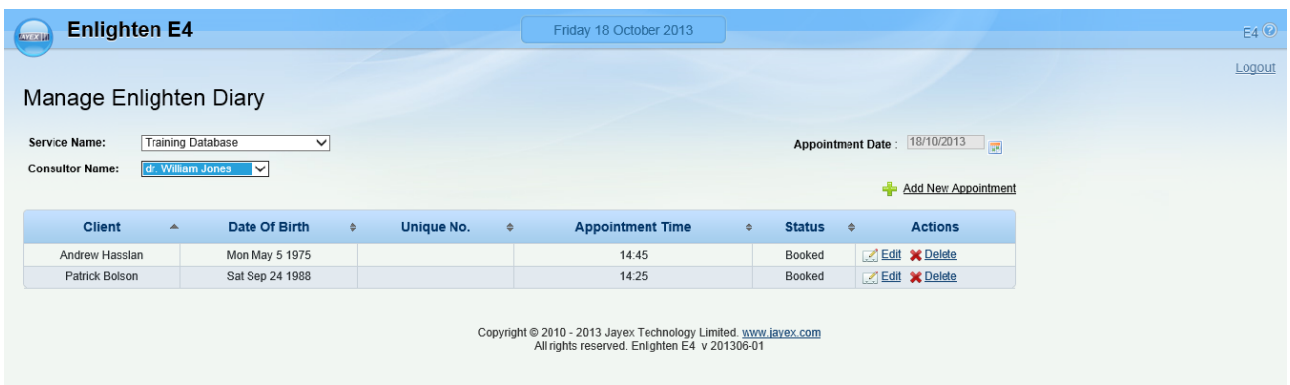

The Internal Diary of Enlighten can be used as a standalone system or to enhance any Appointments data from 3<sup>rd</sup> parties. Click on the link to open the 1<sup>st</sup> level page. The following details the features available. Click the *Save* button at the bottom of any the page to save any changes. Click the "back to" link to go to a previous section where available or click the round *Enlighten* button at the top to move away from any page.

- o *Service Name* select a Service from the dropdown list.
- o *XX Name* select the person or activity you are making an Appointment with from this list. Any current Appointments for today will show in the list below.
- o *Appointment Date* select a date from the calendar by clicking on the "Choose Date" button to the right of the current date. If the Appointment is for today, just click on the link.
- o *Add New Appointment* appointments for the selected name will be displayed for Enlighten Diary and External Diary users. You will then have a number of options.

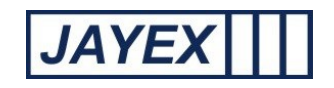

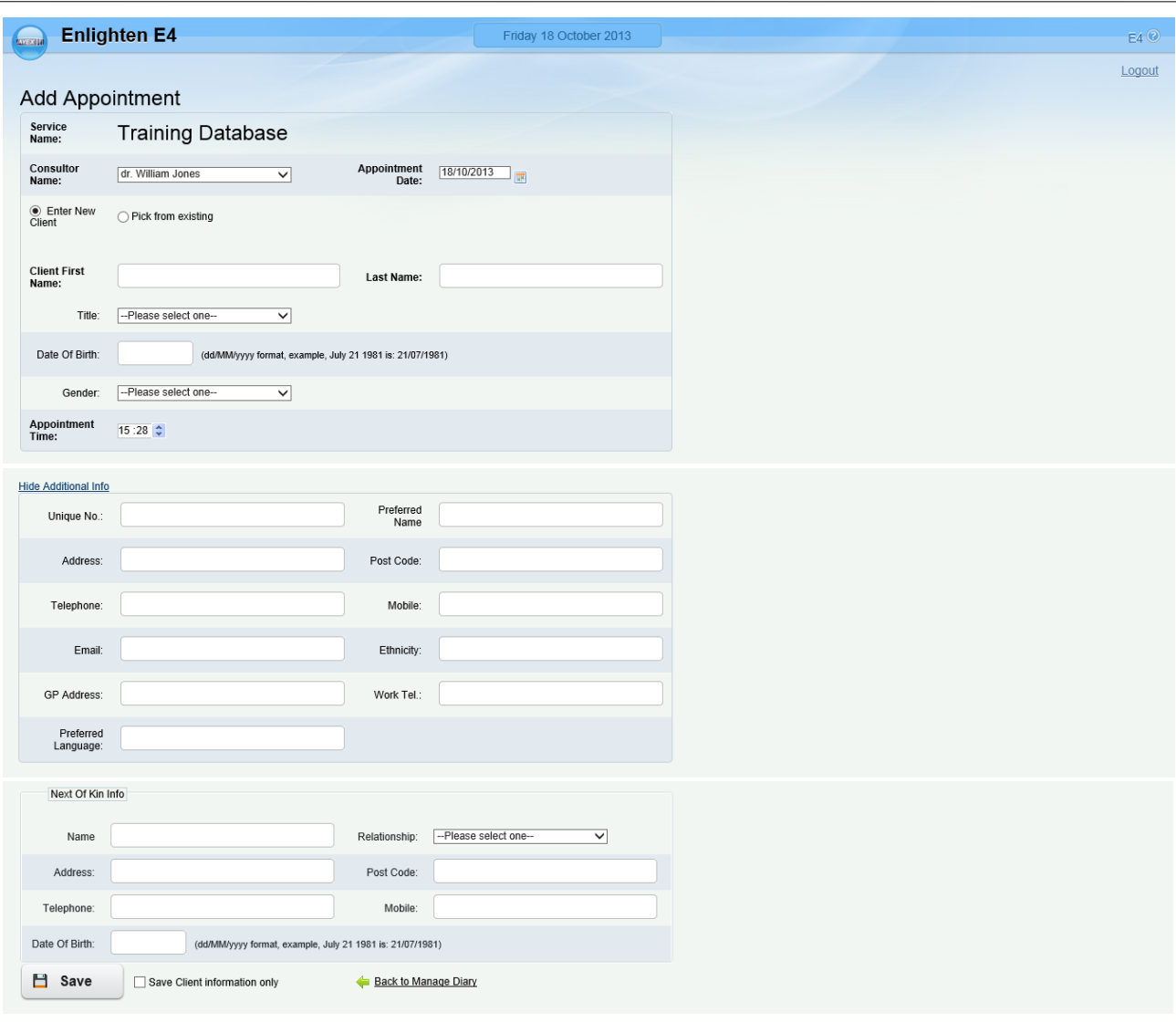

- o *XX* Name select a name from the list of who the Appointment is with, if different from the current view.
- o Appointment Date select a date from calendar if different from the current view.
- o Enter New /Pick from existing choose between an existing database entry **or** a new entry.
- o XX Name if selecting an existing name enter the search criteria and click *Search –* then select from the results list. If entering new, complete the *Name, Title*, *Date of Birth* (DD/MM/YYYY format, example, July 21 1981 is: 21/07/1981) and *Gender* fields. Click Show Additional Info to enter values to be captured. N.B. post-codes must be entered in upper case.
- o Appointment Time select the *hour* and *minute* fields and use the Spin-up/down buttons to set the Appointment time.

Note: If you need to edit the details after being saved or wish only to update a database entry then tick the checkbox "Save XX Information only".

Click the *Save* button at the bottom of any the page to save any changes.